## **Enhancements to Surf Accounts**

# (FSSU Surf Accounts User Manual Amendments)

In recent months there have been some changes/improvements to the Surf Accounts system. We have outlined in this document the changes that are relevant to schools. The additional features are intended to make using Surf Accounts easier.

### Index

| Surf Enhancements                                                    | Surf Manual Section                                                                                        | Page<br>No. |
|----------------------------------------------------------------------|----------------------------------------------------------------------------------------------------|-------------|
| 1. Batch Invoice Allocation-<br>Customer & Supplier                  | Addition to Section 3.4<br>Allocating a customer receipt<br>& Section 4.4 Allocating a<br>supplier payment | 2           |
| 2. New Banking Menu                                                  | Amendment to Section 5.1 The banking menu                                                                  | 6           |
| a. Bank Accounts<br>Page                                             | Addition to Section 5.1 The banking menu                                                                   | 6           |
| b. Recurring Receipts<br>Menu Moved under<br>the Receipts Menu       | Amendment to Section 5.1 The<br>banking menu & Section 5.3<br>Recurring Receipts                           | 7           |
| c. Recurring Payments<br>Menu moved under<br>Payments Menu           | Amendment to Section 5.1 The<br>banking menu & Section 5.5<br>Recurring Payments                           | 8           |
| d. Payees Menu<br>Relocated                                          | Amendment to Section 2.11,<br>Section 5.1 The banking menu &<br>Section 5.4 Bank payments                  | 9           |
| <ol> <li>Date Parameters on<br/>General Ledger Card</li> </ol>       | Addition to Section 6.1 General ledger module introduction                                                 | 10          |
| 4. Journal Import                                                    | Addition to Section 6.4 Entering a nominal journal                                                         | 11          |
| 5. Saving journals                                                   | Addition to Section 6.4 Entering a nominal journal                                                         | 14          |
| 6. The Journal Listing Report                                        | Addition to Section 6.4 Entering a nominal journal                                                         | 14          |
| <ol> <li>Relative Time Periods as<br/>Criteria in Reports</li> </ol> | Addition to Section 7.2.3<br>Income and expenditure account                                                | 16          |
| 8. Viewing and Editing<br>Transactions through Surf<br>Reports       | Addition to Section 7.2.4<br>Balance sheet report and<br>Section 7.3.2 General ledger<br>account details   | 16          |

- 1. Batch Invoice Allocation (Addition to Section 3.4 Allocating a customer receipt and Section 4.4 Allocating a Supplier Payment)
- 1.1 You can now allocate multiple payments/credits to invoices, so you don't have to manually spend time doing each payment individually. You can also auto allocate, so all outstanding records on account can be allocated in seconds.
- 1.2 On the left panel, click 'Purchases' > 'Suppliers'. (Or for customer invoices/payments 'Customers > 'Customers')
- 1.3 The 'Suppliers' page appears. Click Offor the corresponding supplier record and from the inline menu, click 'Allocation'.

|                      |   | •   | Freate Ne | w ~                        |          |                           |   | My Subscr                                          | ription | 🖪 Demonstrati | on Compan | y @  |
|----------------------|---|-----|-----------|----------------------------|----------|---------------------------|---|----------------------------------------------------|---------|---------------|-----------|------|
|                      |   |     | Supp      | liers Add                  | Supplier |                           |   |                                                    | Se      | earch         | Q         | ]    |
| 🍘 Dashboard          |   |     |           | €6,000.00<br>MONTH TO DATE |          | €6,000.00<br>Year to date | 0 | €9,267.00<br>UNPAID                                |         |               |           |      |
| 🖹 Sales              | > | ALL | Туре      |                            | Code     | Name 🔺                    |   | Phone                                              |         | Time          | Balance   |      |
| Purchases            | > | AB  | Supplier  |                            | AVI001   | AVIVAIRELAND              |   | <b>\$</b> 353-72-708025<br><b>0</b> 00353-1-545122 |         |               | €0.00     |      |
| 🟛 Banking            | > | c   | C         |                            | DEL001   | Dell Ireland              |   | \$ 3523312445                                      |         |               | <i></i>   |      |
| 🖥 General Ledger     | > | E   | Supplier  |                            | DELOUT   | Dell Ireland              |   | <b>3</b> 523312445                                 |         |               | €4,880.00 | C    |
| ② Time Tracking      | > | F   |           |                            |          |                           |   |                                                    |         |               | Open      |      |
| <u>#</u> IStock      | > | G   |           |                            |          |                           |   |                                                    |         |               | View      |      |
|                      |   | 1   |           |                            |          |                           |   |                                                    |         |               | SMS       |      |
| CRM                  | > | J   |           |                            |          |                           |   |                                                    |         |               | Account   |      |
| ⊞ Reports            |   | К   |           |                            |          |                           |   |                                                    |         |               | Merge     |      |
|                      |   | L   |           |                            |          |                           |   |                                                    |         |               | Allocatio | on N |
| Add Payroll          |   | M   |           |                            |          |                           |   |                                                    |         |               | Remove    |      |
| A Cettions   O Links |   | N   |           |                            |          |                           |   |                                                    |         |               |           |      |
| Settings @ Help      |   | Р   |           |                            |          |                           |   |                                                    |         |               |           |      |

1.4 The 'Invoice Allocation' page appears. It shows the outstanding and unallocated payments and invoices. Note that for successful allocation, the figure in the 'Left to Allocate' field must be zero, post allocation.

| W becounts       |    |      |           |              | tion    | _          | n account aga | nst outstanding invoices. Tra                                                                                                    | nsactions w | ill be allocated | based on   |
|------------------|----|------|-----------|--------------|---------|------------|---------------|----------------------------------------------------------------------------------------------------|-------------|------------------|------------|
| 🛞 Dashboard      |    | olde | est to ol | dest upor    | n save. | uj menes e |               | interest interest int |             | in se unotated,  | , wased on |
| 🗂 Sales          | >  |      | ΘD        | ELOO1 - Dell | Ireland |            |               |                                                                                                    |             |                  |            |
| 🖬 Purchases      | -> |      | SUPP      | LIER         |         | SHOW       | ,             |                                                                                                    | _           |                  |            |
| 🏛 Banking        | >  |      | DE        | L001         |         | ~ Out      | standing      | Payments                                                                                                    |             |                  |            |
|                  |    |      | Payr      | ments/Credi  | ts      |            |               | l                                                                                                    | J           | Reverse Auto     | Allocate   |
| 🖹 General Ledger |    |      |           | Date         | Туре    | Doc No.    | Reference     |                                                                                                    | Amount      | Outstanding      | Paid       |
|                  |    |      |           | 01/01/2020   | Payment | 4          | DIP330        |                                                                                                    | -2,000.00   | -2,000.00        | 0.00       |
| ⑦ Time Tracking  | >  |      |           | 02/01/2020   | Payment | 5          | DIP331        |                                                                                                    | -500.00     | -500.00          | 0.00       |
| lill Stock       | \$ |      |           |              |         |            |               | ( Investore )                                                                                                    | -2,500.00   | -2,500.00        | 0.00       |
|                  |    |      | Invo      | ices         |         |            |               | Invoices                                                                                                    |             |                  |            |
| 🕼 CRM            | •  |      |           | Date         | Туре    | Doc No.    | Reference     |                                                                                                    | Amount      | Outstanding      | Paid       |
| III Reports      |    |      |           | 01/01/2020   | Invoice | 10         | D1220         |                                                                                                    | 1,230.00    | 1,230.00         | 0.00       |
|                  |    |      |           | 02/01/2020   | Invoice | 11         | DI221         |                                                                                                    | 2,460.00    | 2,460.00         | 0.00       |
|                  |    |      |           | 03/01/2020   | Invoice | 12         | D1223         | Post allocation                                                                                                    | 3,690.00    | 3,690.00         | 0.00       |
| Add Payroll      |    |      |           |              |         |            |               | 🔰 this value 🛛 🧏                                                                                                    | 7,380.00    | 7,380.00         | 0.00       |

1.5 To have Surf Accounts allocate the payments, click 'Auto Allocate'. This will automatically allocate the payments against the oldest invoices first.

|                  |           | • | Create New | • ~           |           |         |                               | My Subsc                   | iption 🛛 🕅 Dem   | onstration Compa |
|------------------|-----------|---|------------|---------------|-----------|---------|-------------------------------|----------------------------|------------------|------------------|
|                  |           |   | Allocate   | e Alloca      | credits/p |         | on account against outstandin | g invoices. Transactions w | ill be allocated | l, based on      |
| 🚯 Dashboard      |           |   | ondest to  | ordese apor   | r suve.   |         |                               |                            |                  |                  |
| 🗊 Sales          | *         |   | 6          | DEL001 - Dell | Ireland   |         |                               |                            |                  |                  |
|                  |           |   | s          | UPPLIER       |           | SHOW    | v                             |                            |                  |                  |
| Purchases        | *         |   |            | DEL001        |           | ~ Ou    | tstanding                     |                            |                  | V                |
| 💼 Banking        | •         |   | P          | ayments/Credi | its       |         |                               |                            | Reverse          | Allocate         |
| D Committee dama | \$        |   |            | Date          | Туре      | Doc No. | Reference                     | Amount                     | Outstanding      | Paid             |
| 🖹 General Ledger | <u>``</u> |   |            | 01/01/2020    | Payment   | 4       | DIP330                        | -2,000.00                  | -2,000.00        | 0.00             |
| ⑦ Time Tracking  |           |   |            | 02/01/2020    | Payment   | 5       | DIP331                        | -500.00                    | -500.00          | 0.00             |
|                  |           |   |            |               |           |         |                               | -2,500.00                  | -2,500.00        | 0.00             |
| 量 Stock          | >         |   | li li      | nvoices       |           |         |                               |                            |                  |                  |
| CRM              | × .       |   |            | Date          | Туре      | Doc No. | Reference                     | Amount                     | Outstanding      | Paid             |
|                  |           |   |            | 01/01/2020    | Invoice   | 10      | DI220                         | 1,230.00                   | 1,230.00         | 0.00             |
| 🎟 Reports        |           |   |            | 02/01/2020    | Invoice   | 11      | DI221                         | 2,460.00                   | 2,460.00         | 0.00             |
|                  |           |   |            | 03/01/2020    | Invoice   | 12      | DI223                         | 3,690.00                   | 3,690.00         | 0.00             |
| Add Payroll      |           |   |            |               |           |         |                               | 7,380.00                   | 7,380.00         | 0.00             |
|                  |           |   |            |               |           |         |                               |                            |                  |                  |
| Settings @ Help  |           |   |            |               |           |         |                               | Left                       | to Allocate      | 0.00             |

|                  |    | Allocate | e Alloca<br>outstanding<br>oldest upor | credits/p |         | on account against outstandin | ng invoices. Transactions will be | allocated, based on |
|------------------|----|----------|----------------------------------------|-----------|---------|-------------------------------|-----------------------------------|---------------------|
| 🔒 Dashboard      |    |          |                                        |           |         |                               |                                   |                     |
| Sales            | >  | e        | DEL001 - Dell                          | Ireland   |         |                               |                                   |                     |
|                  |    | st       | IPPLIER                                |           | SHO     | w                             |                                   |                     |
| Purchases        | >  |          | DEL001                                 |           | ~ 0i    | utstanding                    |                                   |                     |
| 💼 Banking        | -> | P        | ayments/Cred                           | its       |         |                               | Deverate                          | rse Auto Allocate   |
|                  |    | 1        | Date                                   | Туре      | Doc No. | Reference                     | Payments<br>allocated             | standing Paid       |
| 🕯 General Ledger | •  | 1        | 01/01/2020                             | Payment   | 4       | DIP330                        | anocatoa                          | 0.00 +2,000.00      |
| ② Time Tracking  | 5  | 1        | 02/01/2020                             | Payment   | 5       | DIP331                        |                                   | -500.00             |
|                  |    |          |                                        |           |         |                               | Invoice                           | 0.00 -2,500.00      |
| M Stock          | >  | In       | voices                                 |           |         |                               | amount<br>allocated               |                     |
| 🕒 CRM            |    | 1        | Date                                   | Туре      | Doc No. | Reference                     | anocated                          | anding Paid         |
|                  | 96 | (        | 01/01/2020                             | Invoice   | 10      | DI220                         | 1,230.00                          | 00 1,230.00         |
| III Reports      |    | 1        | 02/01/2020                             | Invoice   | 11      | DI221                         | 2,460.00                          | 1,190 1,270.00      |
|                  |    | 1        | 03/01/2020                             | Invoice   | 12      | DI223                         | 3,690.00                          | 3,690.00 0.00       |
| Add Payroll      |    |          |                                        |           |         |                               | 7,380.00                          | 4,880.00 2,500.00   |

| 0 | R |
|---|---|
|   |   |

1.6 To manually allocate, under the Invoices heading, enter the payment amount, as appropriate, under the 'Paid' heading, and the corresponding value under the 'Payments/Credits' heading.

|        |           |         | Doc No. | Reference |                               | Amount   | Outstanding | Paid    |
|--------|-----------|---------|---------|-----------|-------------------------------|----------|-------------|---------|
| 28/    | /04/2019  | Payment | 37      |           | 500 paid , €400 allocated to  | -500.00  | -0.00       | -500.00 |
| nvoice | es        |         |         |           | ne invoice and €100 allocated | -500.00  | 0.00        | -500.00 |
| Da     | ate       | Туре    | Doc No. | Reference |                               | Amount   | Outstanding | Paid    |
| 07/    | /03/2019  | Invoice | 5516    | 2         |                               | 500.00   | 59.63       | 100.0   |
| 01.    | 1/09/2019 | Invoice | 50      | 7         |                               | 500.00   | 50.00       | 400     |
|        |           |         |         |           |                               | 1,000.00 | 109.63      | 500.00  |

#### OR

1.7 Tick box beside the 'Date' heading.

Note when you tick the tick box beside the Date heading for both payments and invoices, the total payment' and invoices' amounts are moved under the Paid heading. However, to successfully allocate by this method, the payments' and the invoices' amounts must be equal.

|                                       | 8 | Create New | · ~                |                 |         |                      |                             | My Subscription        | E Demonstration Company    |
|---------------------------------------|---|------------|--------------------|-----------------|---------|----------------------|-----------------------------|------------------------|----------------------------|
|                                       |   | Allocate   | e Alloca           | credits/p       |         | on account against o | outstanding invoices. Trans | actions will be        | allocated, based on        |
| 🍘 Dashboard                           |   |            | 10                 |                 |         |                      |                             |                        |                            |
| 💼 Sales 🛛 👌                           |   | e          | DEL001 - Dell      | ireland         |         |                      |                             |                        |                            |
| Purchases >                           |   |            | JPPLIER<br>DELOO1  |                 | - Out   | v<br>tstanding       |                             |                        | Payment<br>amount<br>moved |
| ▲ Banking >                           |   | P          | ayments/Cred       | its             |         |                      |                             | Reve                   |                            |
| 🖹 General Ledger 🔷 🔿                  |   |            | Date<br>01/01/2020 | Type<br>Payment | Doc No. | Reference<br>DIP330  |                             | Amo                    | Paid<br>-2.000.00          |
| O Time Tracking →                     |   |            | 02/01/2020         | Payment         | 5       | DIP331               |                             | -50 amou<br>-2,50 move | nt -500.00                 |
| 네 Stock >                             |   |            | voices             |                 |         |                      |                             | 2,00                   |                            |
| G CRM >                               |   |            | Date Date          | Туре            | Doc No. | Reference            |                             | A                      | eding Paid                 |
|                                       |   |            | 2 01/01/2020       | Invoice         | 10      | DI220                | Allocation inco             |                        | 0.00 1,230.00              |
| III Reports                           |   |            | 02/01/2020         | Invoice         | 11      | DI221                | because value is<br>zero    | not equal to           | 0.00 2,460.00              |
| · · · · · · · · · · · · · · · · · · · |   |            | 03/01/2020         | Invoice         | 12      | DI223                |                             | ~ ~                    | 0.00 3,690.00              |
| Add Payroll                           |   |            |                    |                 |         |                      |                             | 7,380.00               | 0.00 7,380.00              |
| Settings O Help                       |   |            |                    |                 |         |                      |                             | Left to Alloo          | ate 4,880.00               |

1.8 To save the allocation, click 'Save'.

|                  | 9               | Create New | ÷             |           |         |                                                             | My Subscri          | ption   🗒 Dem       | nonstration Company |
|------------------|-----------------|------------|---------------|-----------|---------|-------------------------------------------------------------|---------------------|---------------------|---------------------|
|                  |                 | Allocate   | e Alloca      | credits/p |         | n account against outstanding invoices. Tra                 | nsactions wil       | l be allocate       | d, based on         |
| 🚳 Dashboard      |                 |            |               |           |         |                                                             |                     |                     |                     |
| 💼 Sales          | ->              | 0          | AVIO01 - AVIV | AIRELAND  |         |                                                             |                     |                     |                     |
| Purchases        |                 |            | PPLIER        |           | SHOW    |                                                             |                     |                     |                     |
| Second Andrea    |                 | 1          | AV1001        |           | ~ Outs  | standing                                                    |                     |                     | o Allocate          |
| â Banking        | - <b></b>       |            | yments/Cred   |           | Confirm | ation Message                                               | 1                   |                     |                     |
| 👔 General Ledger | ->              |            | Date          | Payment   |         | Making this change will clear any unsaved                   | Amount<br>-2,000.00 | Outstanding<br>0.00 | -2.000.00           |
| @ Time Tracking  |                 | 6          | 02/01/2020    | Payment   | $\sim$  | allocations that you have made. Do you wish to<br>continue? | -500.00             | 0.00                | -500.00             |
| M Stock          |                 |            |               |           |         |                                                             | -2,500.00           | 0.00                | -2,500.00           |
| STOCK            |                 | In         | voices        |           |         | No Yes                                                      | Rev                 | iew the             |                     |
| CRM              | - <b>&gt;</b> : |            | Ø Date        | Туре      | Doc No. | Reference                                                   | mess                | age and             | Paid                |
|                  |                 | 8          | 01/01/2020    | Invoice   | 10      | DI220                                                       | do ac               | cordingly           | 1,230.00            |
| III Reports      |                 |            | 02/01/2020    | Invoice   | 11      | DI221                                                       | 2,400000            | 0.00                | 2,460.00            |
| .e               |                 | 8          | 03/01/2020    | Invoice   | 12      | DI223                                                       | 3,690.00            | 0.00                | 3,690.00            |
| Add Payroll      |                 |            |               |           |         |                                                             | 7,380.00            | 0.00                | 7,380.00            |
| Settings O Help  |                 |            |               |           |         |                                                             | Left to             | Allocate            | 4,880.00            |

- 2. New Banking Menu (Amendment to Section 5.1 The banking menu)
- 2.a. Bank Accounts Page (Addition to Section 5.1 The banking menu)

There is a new Bank Account page that summarises all the bank accounts being accounted for on Surf:

2.a.1 On the left panel, click 'Banking' > 'Bank Accounts'.

|                      | Create New ~ My Subscription                                                            | ration Company 🛛 |
|----------------------|-----------------------------------------------------------------------------------------|------------------|
|                      | Bank Accounts How to add Bank Accounts & Connect for Automatic Feeds ? () (COMING SOON) | int              |
| 🏟 Dashboard          |                                                                                         |                  |
| 💼 Sales 🛛 🔶          | Bank current account<br>Reconciled: Never Reconciled: Never Reconciled: Never           |                  |
| Purchases            |                                                                                         |                  |
|                      | €12,884.40 €0.00                                                                        |                  |
| 🖹 General Ledger 🔷 🔸 |                                                                                         |                  |
| ② Time Tracking →    | Cash control account Bank deposit account                                               |                  |
| bell Stock →         | Reconciled: Never                                                                       |                  |
| ♦ CRM >              |                                                                                         |                  |
| III Reports          | €0.00 €0.00                                                                             |                  |
| Add Payroll          |                                                                                         |                  |
| Settings O Help      | Current Business Account                                                                |                  |

2.a.2 The system may warn you that you do not have sufficient rights to access Bank Accounts. If this is the case, go to 'Settings' > 'Users' under the 'General Setup' heading. Open the user access by selecting from the inline drop down. Under the 'Customer Setup' section tick the box for 'Access Bank Accounts' and save.

| ings | Email                                  |
|------|----------------------------------------|
|      | Permissions training1@surfaccounts.com |
|      | E-MAIL*                                |
|      | training1@surfaccounts.com             |
|      | Access Stock Adjustment                |
|      | Access Manage Account                  |
|      | Access Pay Suppliers                   |
|      | Access Recurring Template              |
|      | Access Yodlee Bank Integration         |
|      | Access Bank Accounts                   |
|      | Access Add-Ins                         |
|      | Access Plaid Bank Integration          |

#### 2.b. Recurring Receipts Menu Moved under the Receipts Menu (Amendment to Section 5.1 The banking menu & Section 5.3 Recurring Receipts)

2.b.1 To access the 'Recurring Receipts':

On the left panel, click 'Banking' > 'Receipts'.

|                                   |   | ۵      | Create New 👻 | X                |                                           | My Subscription                                    | 🔋 🛛 🗐 Demonstr | ration Company |
|-----------------------------------|---|--------|--------------|------------------|-------------------------------------------|----------------------------------------------------|----------------|----------------|
|                                   |   |        | Custom       | ers Add Customer |                                           |                                                    | Search         | ٩              |
| 🆚 Dashboard                       |   |        |              | ,466.00          | €5,466.00<br>YEAR TO DATE                 | €66,920.00                                         | 8 INVOIC       | ES             |
| 🖬 Sales                           |   | ALL    | Туре         | Code             | Name 🔺                                    | Phone                                              | Time           | Balance        |
| Purchases                         |   | AB     | Customer     | ANT001           | Antrim Dynamos<br>thomas@antrimdynamos.ie | <b>\$</b> 353-72-708025<br><b>\$</b> 353-16-776808 | €0.00          | €-6,402.52     |
| Banking                           |   | c      | Customer     | ATH001           | Athlone Eagles                            | 00353-26-346457                                    | €0.00          | €60,742.50     |
| Bank Accounts (NEV                |   | D<br>E | Costonia     | Antor            | info@athloneeagles.com                    | 00353-59-380085                                    | 0.00           |                |
| Payments                          |   | F      | Customer     | BEL001           | Belfast Rams<br>info@belfastrams.com      | © 00353-8-547354<br>© 00353-53-701967              | €0.00          | €1,690.00      |
| Bank Reconciliation               |   | G<br>H | Customer     | BRA001           | Bray Bulls                                | 00353-72-677155                                    | €0.00          | €0.00          |
| Import Bank Feeds<br>Receipt Bank |   | 1      |              |                  | info@braybulls.au                         | 00353-75-760874                                    |                |                |
| 🖥 General Ledger                  |   | ĸ      | Customer     | CAB001           | CABRA CITY<br>info@cabracity.ie           | S353-72-708025<br>1-908876543                      | €0.00          | €100.00        |
|                                   |   | L      | Customer     | CAR001           | Carlow Bulls                              | <b>L</b> 1-908876543                               | €0.00          | €1,387.50      |
| Add Payroll                       |   | M<br>N | Customer     | TES001           | info@carlowbulls.uk                       | 0 353-72-708025                                    | €0.00          | €0.00          |
| Settings @ Held                   | i | 0      | substantiner | 163001           | reaction to acomer                        | D 21998765645                                      | 20.00          | 20.00          |

2.b.2 The 'Receipts' page appears. Click the list and select 'Recurring Receipt'.

| Receipts         | Add | Quick Add Fi | ilter |                           | Receipt ~                             | Search     | Q |
|------------------|-----|--------------|-------|---------------------------|---------------------------------------|------------|---|
| €7,00<br>MONTH T |     |              | 6     | €7,005.00<br>YEAR TO DATE | Receipt 🗸                             | .52<br>TED |   |
|                  |     |              |       |                           | <ul> <li>Recurring Receipt</li> </ul> |            |   |

2.b.3 The 'Recurring Receipts' page appears.

| Recurring Receipts Add Generate |           | All (0) | ~ Se      | arch      | Q     |
|---------------------------------|-----------|---------|-----------|-----------|-------|
| Next Date - Code Customer       | Frequency | Status  | Net       | VAT       | Gross |
|                                 |           |         | ltems per | page 20 5 | 0 100 |

#### 2.c. Recurring Payments Menu moved under Payments Menu (Amendment to Section 5.1 Banking module: The banking menu & Section 5.5 Banking module: Recurring Payments)

| 2.c.1 On the left panel, click | 'Banking' > 'Payments'. |
|--------------------------------|-------------------------|
|--------------------------------|-------------------------|

| A cruck             |   | ٩       | Create Nev | <b>~</b> ~ |             |     |                                                |   | My Sub                         | scription | 🗄 Demonstrat | ion Compan | y |
|---------------------|---|---------|------------|------------|-------------|-----|------------------------------------------------|---|--------------------------------|-----------|--------------|------------|---|
|                     |   |         | Custo      | mers 🚺     | dd Customer |     |                                                |   |                                |           | Search       | ٩          |   |
| 🍘 Dashboard         |   |         | <b>#</b>   | €5,466.00  |             | Ċ   | €5,466.00<br>YEAR TO DATE                      | ٥ | €66,920.00                     | C         | 8 INVOICES   | 5          |   |
| 💼 Sales             |   | ALL     | Туре       |            | Code        | Ni  | ime 🔺                                          |   | Phone                          |           | Time         | Balance    | 1 |
| 🖬 Purchases         |   | A.<br>B | Customer   | r)         | ANT001      |     | i <b>trim Dynamos</b><br>omas@antrimdynamos.ie |   | \$353-72-7080<br>0 353-16-7768 |           | €0.00        | €-6,402.52 |   |
| 1 Banking           |   | с       |            |            |             | un  | omasqpanimitynamosile                          |   | u 333-10-7700                  | 08        |              |            |   |
| Bank Accounts (NW)  |   | DE      | Customer   | r          | ATH001      |     | hlone Eagles<br>io@athloneeagles.com           |   | © 00353-26-34<br>© 00353-59-38 |           | €0.00        | €60,742.50 |   |
| Receipts Payments   |   | F       | Customer   | r          | BEL001      |     | lfast Rams                                     |   | € 00353-8-547<br>□ 00353-53-70 |           | €0.00        | €1,690.00  |   |
| Bank Reconciliation |   | G<br>H  | Customer   | r          | BRA001      |     | ay Bulls                                       |   | 00353-72-67                    | 7155      | €0.00        | €0.00      |   |
| Import Bank Feeds   |   | 1       |            |            |             | int | o@braybulls.au                                 |   | 00353-75-76                    | 0874      |              |            |   |
| Receipt Bank        |   | K       | Customer   | r          | CAB001      |     | BRA CITY<br>lo@cabracity.ie                    |   | S353-72-7080                   |           | €0.00        | €100.00    |   |
| 🖥 General Ledger    | * | L       | Customer   | r          | CAR001      |     | rlow Bulls                                     |   | <b>C</b> 1-90887654            |           | €0.00        | €1,387.50  |   |
| Add Payroll         |   | M       |            |            |             | in  | lo@carlowbulls.uk                              |   | 0 353-72-7080                  | 25        |              |            |   |
| 🛛 Settings 🕤 Help   |   | 0       | Customer   | r          | TE5001      | Te  | st Customer                                    |   | € 2199876564 □ 2199876564      |           | €0.00        | €0.00      | 1 |

2.c.2 The 'Payments' page appears. From the list select 'Recurring Payment'.

|                               |        | ☑ Create New ∨ |                       |                | My Subscription 🛛 💭 Demonstration Company |                           |                         |                |                  |                     |       |
|-------------------------------|--------|----------------|-----------------------|----------------|-------------------------------------------|---------------------------|-------------------------|----------------|------------------|---------------------|-------|
|                               |        |                |                       | ts Add         | Quick Add                                 | Filter Create SEPA File   |                         |                | ~ Search         |                     |       |
| 🍘 Dashboard                   |        |                |                       | <b>,387.00</b> |                                           | €4,387.00<br>Year to date |                         | urring Payment | 0                |                     |       |
| 📋 Sales                       | >      |                | Date 🕶                | Doc. No.       | Ref. No.                                  | Supplier/Payee            | Bank                    | Amount         | Discount         | Allocated           |       |
| Purchases                     | >      |                | 07 Jan 2020           | PAY 3*         | Cash YR774                                | AVIVAIRELAND<br>AVI001    | Bank current<br>account | 1,887.00       | 0.00             | No                  |       |
| 🏛 Banking<br>🖹 General Ledger | ><br>> |                | 02 Jan 2020           | PAY 5*         | Cash DIP331                               | Dell Ireland<br>DEL001    | Bank current<br>account | 500.00         | 0.00             | No                  | Ċ     |
| ⊙ Time Tracking               | >      |                | 01 Jan 2020           | PAY 4*         | Cash DIP330                               | Dell Ireland<br>DEL001    | Bank current<br>account | 2,000.00       | 0.00             | No                  |       |
| 네 Stock                       | ><br>> |                | 29 May 2019           | PAY 1*         | Cash 39806                                | <b>Tom Jones</b><br>Split | Bank current<br>account | 100.00         | 0.00             |                     |       |
| III Reports                   |        |                |                       |                |                                           |                           |                         | ltems p        | ber page 20      | 50 100              |       |
| Add Payroll                   |        |                |                       |                |                                           |                           |                         |                |                  |                     |       |
| Settings O Help               |        | Term           | is of Use   Privacy P | olicy          |                                           |                           |                         | Copyright      | © 2019 Surf Acco | ounts. All rights r | reser |

2.c.3 The 'Recurring Payments' page appears.

| Recurring Payments Add Generate |           | All (0) | ~ Se      | arch      | Q     |
|---------------------------------|-----------|---------|-----------|-----------|-------|
| Next Date Code Supplier/Payee   | Frequency | Status  | Net       | VAT       | Gross |
|                                 |           |         | ltems per | page 20 5 | 100   |

- 2.d. Payees Menu Relocated (Amendment to Section 2.11 Getting started: Setting up payees, Section 5.1 The banking menu & Section 5.4 Bank payments)
- 2.d.1 The 'Payees' menu is now available on the left panel under 'Purchases' > 'Payees'.

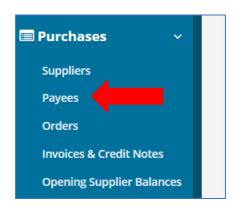

2.d.2 You can now set a default department for payees.

Click 'Add Payee' > 'Invoice Setting'.

Select the applicable department from the dropdown menu i.e. NPG.

Click Save.

| General Info | Invoice Settings |     |     |
|--------------|------------------|-----|-----|
| V DEFAULT I  | NFORMATION       |     |     |
| DEFAULT NOM  | INAL CODE        |     |     |
| Search       |                  | Q   |     |
| DEFAULT VAT  | CODE             | E   | BIC |
| Z 0.00% (Ze  | ro)              | ~ ] |     |
| DEPARTMENT   |                  |     |     |
|              | pay grant 🗸 🗸    |     |     |

# 3. Date Parameters on General Ledger Card (Addition to Section 6.1 General ledger module introduction)

3.1 You can now filter your 'General Ledger' by custom date ranges, making it easier to review the general ledger live on screen.

Select 'General Ledger' > 'Chart of Accounts' Hover the mouse over the relevant nominal code line and left click.

| Income School Gener | ateu                     |         |           |
|---------------------|--------------------------|---------|-----------|
| 3310                | Transition Year Students | <b></b> | 16,260.00 |
| 3330                | Book Rental Receipts     |         | 600.00    |

3.2 This will open up the 'General Ledger Card'. You can select 'Custom' from the drop-down menu as shown below to select a narrower date range for view.

| Create New ~ | ate New   ~ |                                                                       |          |                       | iption 🛛 🗮 Demonstration Or |          |  |  |  |  |
|--------------|-------------|-----------------------------------------------------------------------|----------|-----------------------|-----------------------------|----------|--|--|--|--|
| General I    | .edger Carc | I - Sales ledger control Print                                        | Back Run | Custom ~              | From                        | To 🛗     |  |  |  |  |
| Date         | Period      | Description                                                           | Product  | All<br>Financial Year | Credit                      | Balance  |  |  |  |  |
| 01 Jan 2019  | Jan-2019    | O/B Sales Invoice 1199<br>1000<br>C Cabra City-Balance sheet suspense | 1        | Custom 🗸              |                             | 6,150.00 |  |  |  |  |
| 01 Jan 2019  | Jan-2019    | O/B Receipt 111<br>1119<br>41 Antrim Dynamos                          |          | ÷.                    | 1,230.00                    | 4,920.00 |  |  |  |  |

#### 4. Journal Import (Addition to Section 6.4 Entering a nominal journal)

- 4.1 You can now import journals to Surf Accounts in the excel template Surf Accounts provides. This may be useful for improving the efficiency of posting Payroll or VAT journals, where applicable.
- The Settings page appears. Under the 'DATA' heading, click 'Imports'. ☑ Create New ∨ 🖩 Demonstration Organisation 🛛 🔕 Surf Settings 🚯 Dashboard ■ GENERAL SETUP ■ CONTACTS ■ PRODUCTS & STOCK DATA Setup Products **Business Details** Imports 🗐 Sales Users Categories Exports Product Categories 🔳 Purchases Manage Account Other Information Year-End Stock Setup 🟛 Banking Manage Currency Credit Terms Stock Adjustment Types Manage Time Recording Stores 🖹 General Ledger ⑦ Time Tracking ■ ACCOUNTS VAT E-MAIL BANKING III Stock Setup VAT Basis Basic Settings PayPal Account Details 🕒 CRM Accounting Periods VAT Rates Advanced Settings Bank Import Rules E-Mail Templates Divisions VAT Codes I Reports Add Payroll ▶ CRM ■ INVOICING/PRINT TEMPLATES 🔅 Settings 🛛 🕜 Help Diary Setup Transaction Other Information
- 4.3 On the 'Data Import' page, tick 'Journals' and click 'Next'.

4.2 On the left panel, click 'Settings'.

|                                                                                                    | Create New 🗸                                                    | My Subscription   🗟 Demonstration Business Ireland   🙆 |
|----------------------------------------------------------------------------------------------------|-----------------------------------------------------------------|--------------------------------------------------------|
|                                                                                                    | Data Import                                                     |                                                        |
|                                                                                                    | O Quick tip. Detailed help is available here.                   | ×                                                      |
| 🚯 Dashboard                                                                                                    |                                                                 |                                                        |
| i∰ Sales →                                                                                                    | Select the type of the file you wish to import                  |                                                        |
| Purchases >                                                                                                    | Surfaccounts Standard Import File 🚽                             |                                                        |
| And a set of the set of the set o | O Contacts - Customer/Supplier/Prospects/Business & Person      | hal Contacts                                           |
| ▲ Banking >                                                                                                    | O Product List                                                  | Stock Adjustments                                      |
| General Ledger >                                                                                                    | <ul> <li>Detailed Customer Invoices and Credit Notes</li> </ul> | Summary Customer Invoices and Credit Notes             |
| ✿ CRM →                                                                                                    | Customer and Non Customer Receipts                              | Detailed Supplier Invoices and Credit Notes            |
| III Reports                                                                                                    |                                                                 |                                                        |
| d- Add-Ins                                                                                                    | <ul> <li>Summary Supplier Invoices and Credit Notes</li> </ul>  | <ul> <li>Supplier and Non Supplier Payments</li> </ul> |
| H- Aud-Ins                                                                                                    | Journals                                                        | Monthly Budget Import                                  |
| (International Control of Control of Control | Yearly Budget Import                                            |                                                        |
| Add Payroll                                                                                                    |                                                                 |                                                        |
| Settings  Help                                                                                                    |                                                                 | Close Next                                             |

4.4 The 'Data Import > Journals' page appears. If you have already downloaded the template, enter the details as per the table below. Alternatively, click '<u>Template</u>' to download the template and enter the details. The template name is JournalFormat.csv.

| Field             | Details                                                                                                    |
|-------------------|----------------------------------------------------------------------------------------------------|
| Date              | The journal date                                                                                                    |
| Ref. No           | Unique journal reference number                                                                                           |
| Туре              | Enter 'Journal'                                                                                                    |
| Note              | Enter notes (if applicable)                                                                                               |
| Code              | The nominal account code applicable for this part of the transaction                                                      |
| Item Line<br>Note | You can leave this blank, if inputting a journal manually this field would populate with the nominal account name.        |
| Debit<br>Credit   | Debit: For the accounts you wish to debit enter the debit amount<br>Credit: For the accounts you wish to credit enter the |
|                   | credit amount                                                                                                    |
| Division          | Enter the code for the applicable 'Department' e.g. AOD, NTP etc.                                                         |
| SubDivision       | Leave blank unless using sub-departments.                                                                                 |

4.5 Therefore posting a VAT journal where you want to debit: the account code as per the expense code used for the original invoice, e.g. Repairs to building and grounds expense 5310 and credit the VAT control account code 2260 should look as follows:

| A          | В     | С       | D                        | E    | F              | G     | Н      |          | J           | K |
|------------|-------|---------|--------------------------|------|----------------|-------|--------|----------|-------------|---|
| Date       | Ref   | Туре    | Note                     | Code | Item Line Note | Debit | Credit | Division | SubDivision |   |
| 01/01/2019 | VAT 1 | Journal | VAT on Electrics Invoice | 5310 |                | 1984  |        | NPG      |             |   |
| 01/01/2019 | VAT 1 | Journal | VAT on Electrics Invoice | 2260 |                |       | 1984   | NPG      |             |   |
|            |       |         |                          |      |                |       |        |          |             |   |
|            |       |         |                          |      |                |       |        |          |             |   |
|            |       |         |                          |      |                |       |        |          |             |   |

- 4.6 Save the template.
- 4.7 On the 'Data Import > Journals' page, click 'Browse' and select the template from your local drive.
- 4.8 Click 'Import'.

| Optick tip       Detailed help is available here.                                                                                                    | ×     |
|----------------------------------------------------------------------------------------------------|-------|
| To import <b>Journals</b> into <b>Surf Accounts</b> you must use the following <b>Template</b> (click on link to download). Once you have filled in the information select your file below and press the Import Butto<br>there are <b>any</b> issues with the aport file the sformation <b>will not</b> be imported then you must fix the problems and re-import.<br><b>C:\Users\Elleen\Document i\</b> Browse | ı. lf |
| Close Previous In                                                                                                    | nport |

4.9 The 'Journals' page displays the journal you just added. If the template is not in the correct format a validation error message will show instead.

|                   | ٥    | Create New 🗸             |          |           |          |          |                 | My Subscription | 🛛 🖪 Demonstrati    | ion Organisation            |
|-------------------|------|--------------------------|----------|-----------|----------|----------|-----------------|-----------------|--------------------|-----------------------------|
|                   |      | Journals                 | Add      |           |          |          |                 | Current (3) v   | Search             | Q                           |
| 🚯 Dashboard       |      | Date 🕶                   | Period   | Tran Type | Doc. No. | Ref. No. | Nominal Account |                 | Debit              | Credit                      |
| 💼 Sales           |      | 16 Apr 2020              | Apr-2020 | Journal   | 3        | 1176     | 001             |                 | 2,000.00           | 2,000.00                    |
| 🔲 Purchases       |      | 14 Apr 2020              | Apr-2020 | Journal   | 1        | 1233     | 001             |                 | 3,000.00           | 3,000.00                    |
| 🏦 Banking         |      | 08 Apr 2020              | Apr-2020 | Journal   | 2        | 112      | 001             |                 | 500.00             | 500.00                      |
| 🖹 General Ledger  |      |                          | _ /      |           |          |          |                 | Iten            | ns per page 20     | 50 100                      |
| O Time Tracking   |      |                          |          |           |          |          |                 |                 |                    |                             |
| Lall Stock        |      |                          |          |           |          |          |                 |                 |                    |                             |
| 🖨 CRM             |      |                          |          |           |          |          |                 |                 |                    |                             |
| I Reports         |      |                          |          |           |          |          |                 |                 |                    |                             |
| 🗢 Settings 🛛 Help | Term | is of Use   Privacy Poli | icy      |           |          |          |                 | Copyrig         | ht © 2020 Surf Acc | ounts. All rights reserved. |

- 5. Saving journals (Addition to Section 6.4 General ledger module: Entering a nominal journal)
- 5.1 Previously journals were not saving unless the next item line was clicked, this is now resolved.
- 6. The Journal Listing Report (Addition to Section 6.4 Entering a nominal journal)
- 6.1 The 'Journal Listing' report can now be generated by the Doc. No. and the Ref. No. headings.

To print the report:

6.2 Select 'Reports' and click on 'More Reports'.

| Dashboard Customers Purchases | CUSTOMERS Invoice / Credit Note Report Customer Statements | PURCHASES Invoice / Credit Note Report | 盦 BANKING<br>Receipts Report |
|-------------------------------|------------------------------------------------------------|----------------------------------------|------------------------------|
| Purchases >                   |                                                            | Invoice / Credit Note Report           | Pacaints Papart              |
|                               | Customer Statements                                        |                                        | Receipts Report              |
|                               |                                                            | Supplier Statements                    | Payments Report              |
| Banking >                     | Customer Accounts Report                                   | Supplier Accounts Report               | Bank Reconciliation          |
|                               | Aged Customer Balances                                     | Aged Supplier Balances                 |                              |
| 🕽 General Ledger 🛛 🚿          |                                                            |                                        |                              |
| CRM >                         |                                                            |                                        |                              |
| Reports                       |                                                            |                                        | ¥ More Reports               |

- 6.3 From the additional reports under the 'General Ledger' heading click on 'Journal Listing'.
- 6.4 Click on 'Advanced Settings' to arrange the report in the format you prefer.
- 6.5 To insert or remove columns from the report click on the column title then the central arrow to move it from one side to the other. To rearrange the columns, click on the column title and then click on the up/down arrows at the bottom of the panel.
- 6.6 To sort the transactions, select from the drop-down menu 'Date' and then 'Doc.No.'. Then select 'Update'.

| ng Back |                                                                  |                       |             |
|---------|------------------------------------------------------------------|-----------------------|-------------|
|         | Advanced Settings                                                | ×                     |             |
| Ê       | COLUMN ORDER                                                     | Q All                 |             |
| E       | Exclude                                                          | Include               |             |
|         | Sub Department                                                   | Date<br>Type<br>Ref.N |             |
| leport  |                                                                  | Description<br>Notes  |             |
| Туре    |                                                                  | FEATURES              | ption Notes |
|         | 1.     Date     ~     Total       2.     Doc.No.     ~     Total | TYPE                  | To          |
|         |                                                                  | Cancel Update         |             |

#### Relative Time Periods as Criteria in Reports (Addition to Section 7.2.3 Reports: Income and expenditure account)

When you generate reports, you can specify a custom date range as a criterion. Now, you can also specify preconfigured time periods, for example, last week, last quarter or last month as date ranges by clicking the icon, available in all reports.

# 8. Viewing and Editing Transactions through Surf Reports (Addition to Section 7.2.4 Balance sheet report and Section 7.3.2 General ledger account details)

8.1 All reports under the 'General Ledger' heading on the 'Reports' page now allow you to trace back to the source (except the 'I&E Report'). For example, when you generate the 'Balance Sheet Report', you can click the balance of an account record and this will open the 'General Ledger Account Details Report' for that account balance.

|                                  |         |                |                                 | Balance Shee            |
|----------------------------------|---------|----------------|---------------------------------|-------------------------|
| t Jan 2020 <b>To</b> 31st Dec 20 | 2020    |                | n company                       | Demonstration           |
| Comparative                      | Current |                | Description                     | Code                    |
| comparative                      | e       | Click to       | Description                     | couc                    |
|                                  |         |                | t                               | Balance Sheet           |
|                                  |         | view the       |                                 | Bank and Cas            |
|                                  | 492.00  | source         | Bank current account            | 771                     |
|                                  | €492.00 |                |                                 |                         |
| 7                                | €492.00 | Current Assets |                                 |                         |
|                                  |         |                | ities                           | Current Liabil          |
| 2                                | 75.94   |                | VAT control account             | 845 VAT control account |
|                                  | €75.94  |                |                                 |                         |
|                                  | €416.06 | Net Assets     |                                 |                         |
|                                  |         |                |                                 | (                       |
| 4 SU                             |         |                | elate on April 04, 2020 5:35 AM | Printed By SM R         |

See the image below.

8.2 The 'General Ledger Account Details Report' now drills down to a source transaction for you to easily query or edit transactions.

| Code     | Date            | Doc.No. | Туре     | Details  |         | Debit   | Credit | Ba |
|----------|-----------------|---------|----------|----------|---------|---------|--------|----|
| 771-Bank | current account |         |          |          |         |         |        |    |
| 771      | 15/05/2018      | 2       | RCPT     | TEST 112 |         | 236.00  | ×      |    |
| 771      | 13/04/2020      | 1       | RCPT     | TEST 112 |         | 256.00  |        |    |
|          |                 | 1       |          |          | Totals: | €492.00 |        | €  |
|          |                 |         | Click to |          | Totals: | €492.00 | -      | €  |
|          |                 |         | the rec  |          |         |         |        |    |
|          |                 |         |          |          |         |         |        |    |